## DIR-NF1M9(P)-2.8

#### **OUTDOOR IP CAMERA**

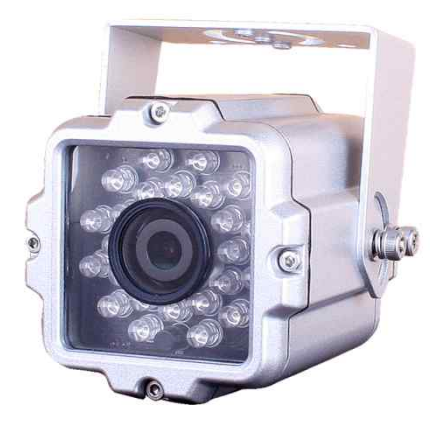

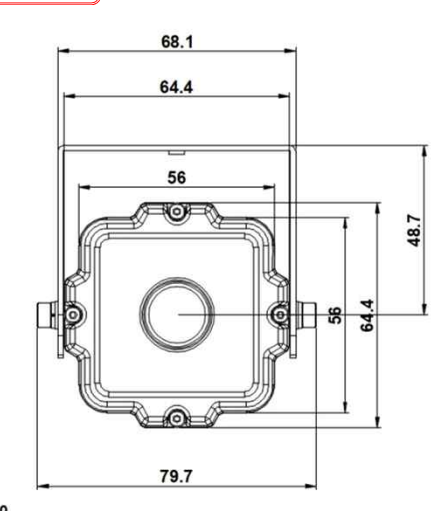

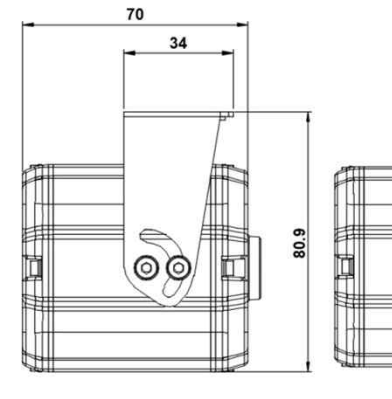

#### **Option**

- § Lens (f=3.6, 4, 6, 8, 12, 16, 25mm)
- § Different RJ45 Video Cable Length (Default: 60cm)

 $\overline{O}$ 

 $\Omega$ ╓

68.1

- § M12 Connector Cable
- § Sensor/Alarm port, Audio In/Out port, Micro SD

### **Main Features**

- § 1/2.8" 2MP Sony Starvis CMOS Sensor
- § 2 Mega Pixels (Max. 1080p25/30)
- § f=2.8mm M/P Lens
- § 24pcs of 940nm IR LEDs
- § WDR, DSS(Sens-up), or 3DNR Supported
- § Onvif Ver. 17.06 Compatible with H.264, and MJPEG
- § PoE can be built-in
- § Flexible Installation: U type swivel bracket can hold up the
- camera both up & down or left & right.

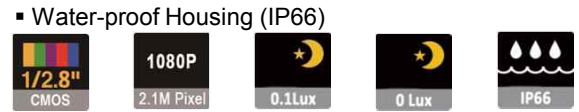

### **Dimension**

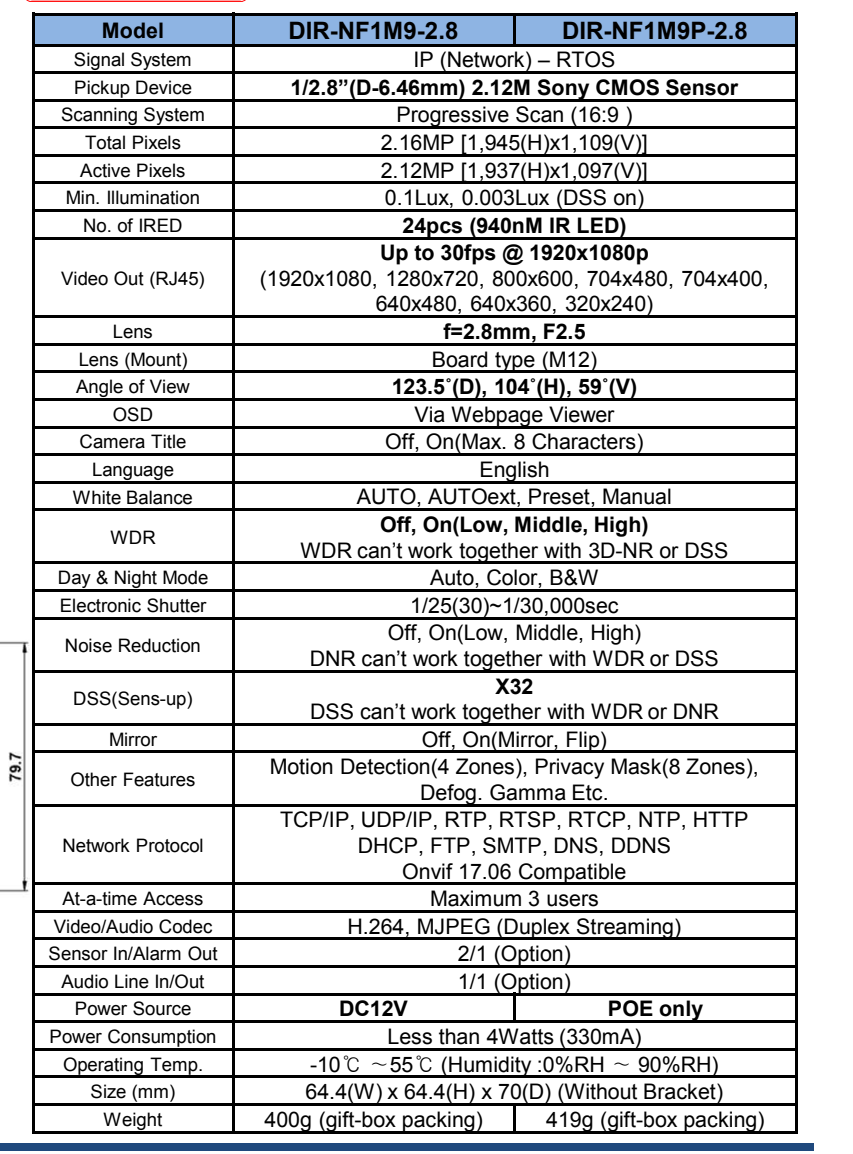

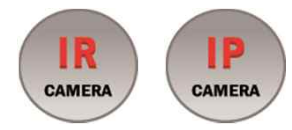

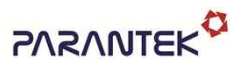

### DIR-NF1M9(P)-2.8

#### **OUTDOOR IP CAMERA**

#### • **IP camera connection**

Connect LAN cable to RJ45 jack of camera

Connect the other end LAN cable to RJ45 jack of router or hub

If you are not using POE switcher to provide the power to the IP camera, connect regulated a DC12V power adaptor to the IP camera.

Wait for about 30 seconds until the camera initialization is completed

Factory Default IP address is **192.168.1.30**

Factory Default ID & Password are **admin / admin.**

#### • **Using IP Search**

You can simply change the IP address by using 'IP Search' provided.

Run IP Search as administrator. Click "START" button when the IP camera is connected to your PC or network, all IP address will appear.

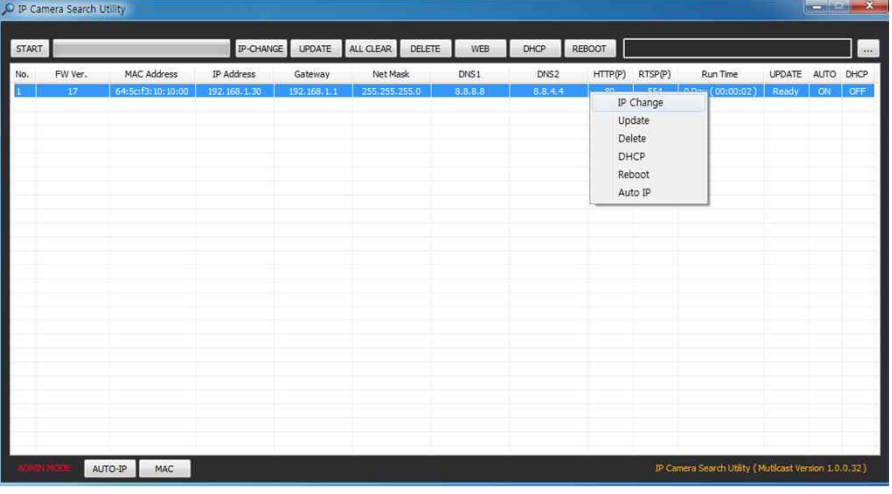

Choose & change the IP address of camera you want to change and click "IP change"

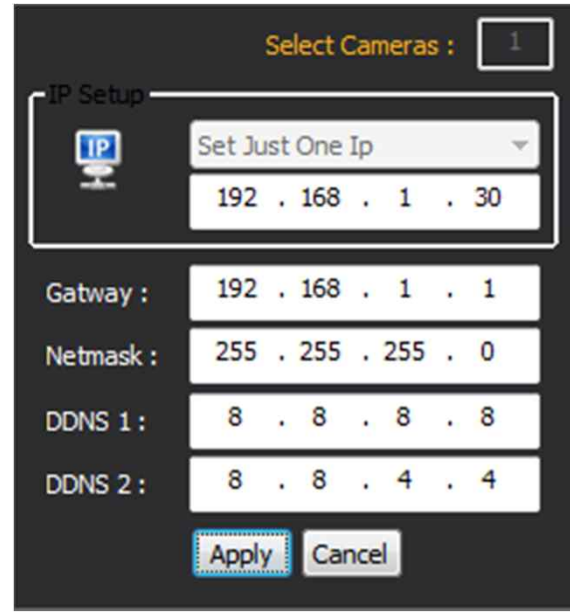

After click the "IP Change" button left window will be appeared. Once you click "Apply" button, the camera will reboot for 10second.

After reboot the camera, the changed IP address will be applied and appeared.

#### • **Checking Video by Web Viewer**

Run web browser and Input the IP address which taken from IP Search.

#### • **Supported O/S & Web Browser**

- 
- O/S : Windows7, 8, 10, MAC Browser : Internet Explorer 11 or higher, Chrome , Firefox, Safari, Opera

# Cable Connection Interface

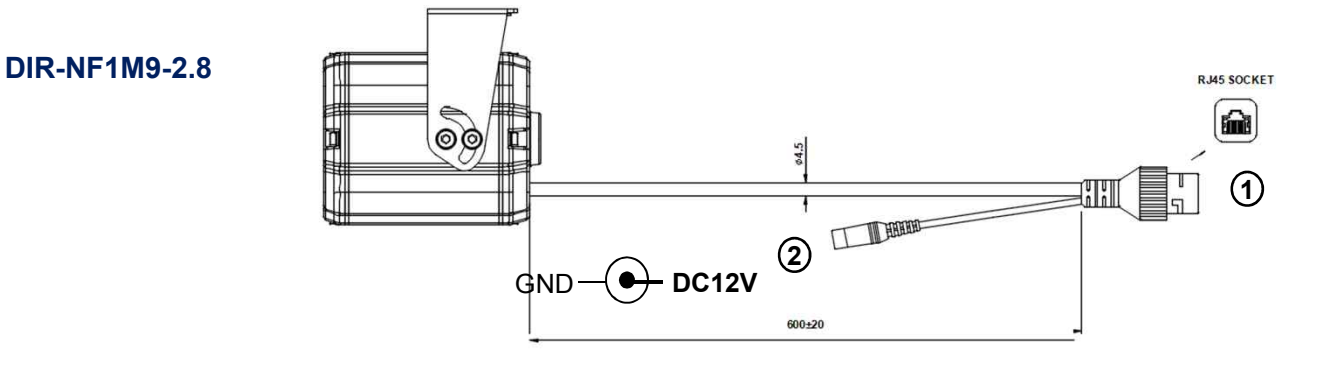

**DIR-NF1M9P-2.8**

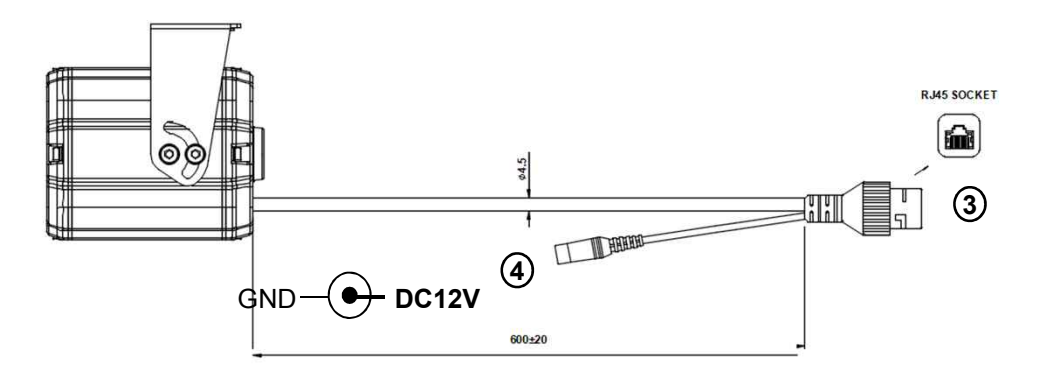

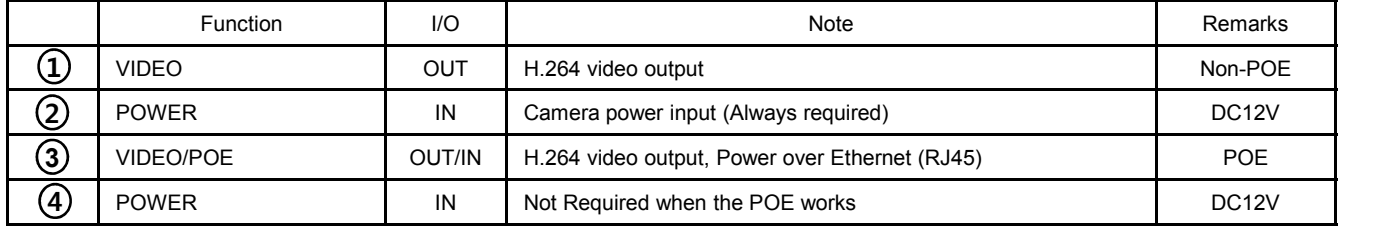